## **HƯỚNG DẪN THAM DỰ ĐẤU TRƯỜNG TRÊ N THIẾT BỊ DI ĐỘNG**

Bước 1: Mở ứng dụng Google Play hoặc App Store của điện thoại. Sau đó tìm kiếm theo từ khóa VioEdu. Tải App VioEdu – Học sinh về như hình dưới.

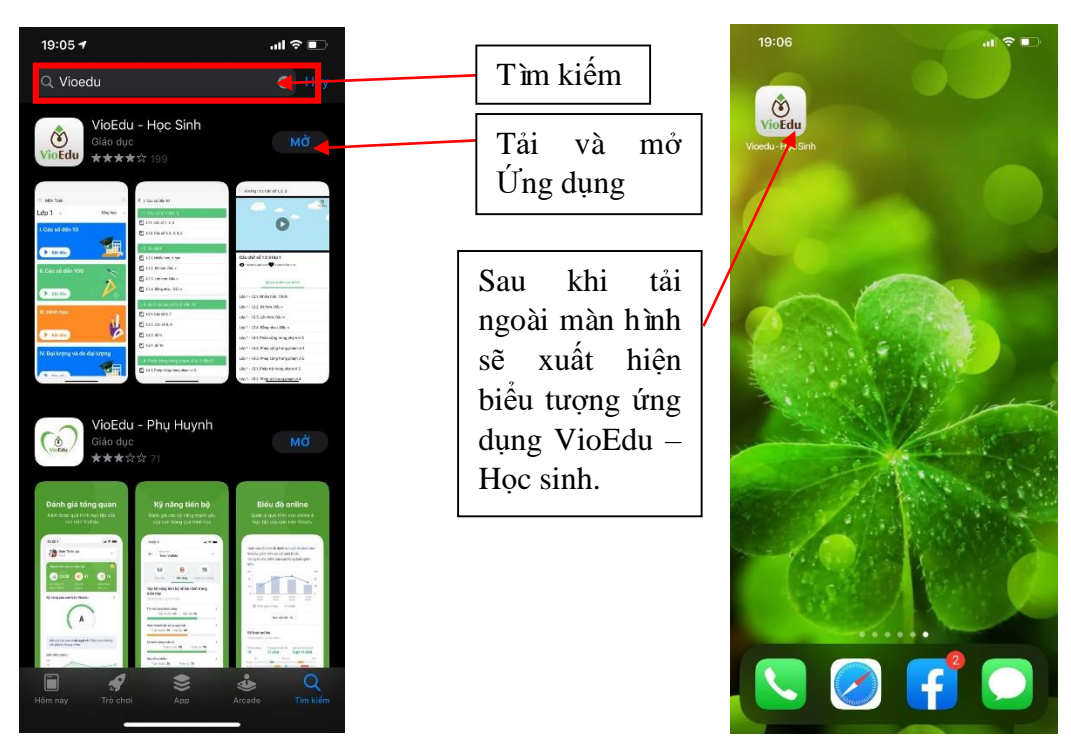

Mở Ứng dụng VioEdu – Học sinh. Tại đây bạn hãy điền **Tên đăng nhập** và **mật khẩu** đã được nhà trường cung cấp (hoặc đã được gửi đến số điện thoại đăng kí của phụ huynh) để truy cập vào website.

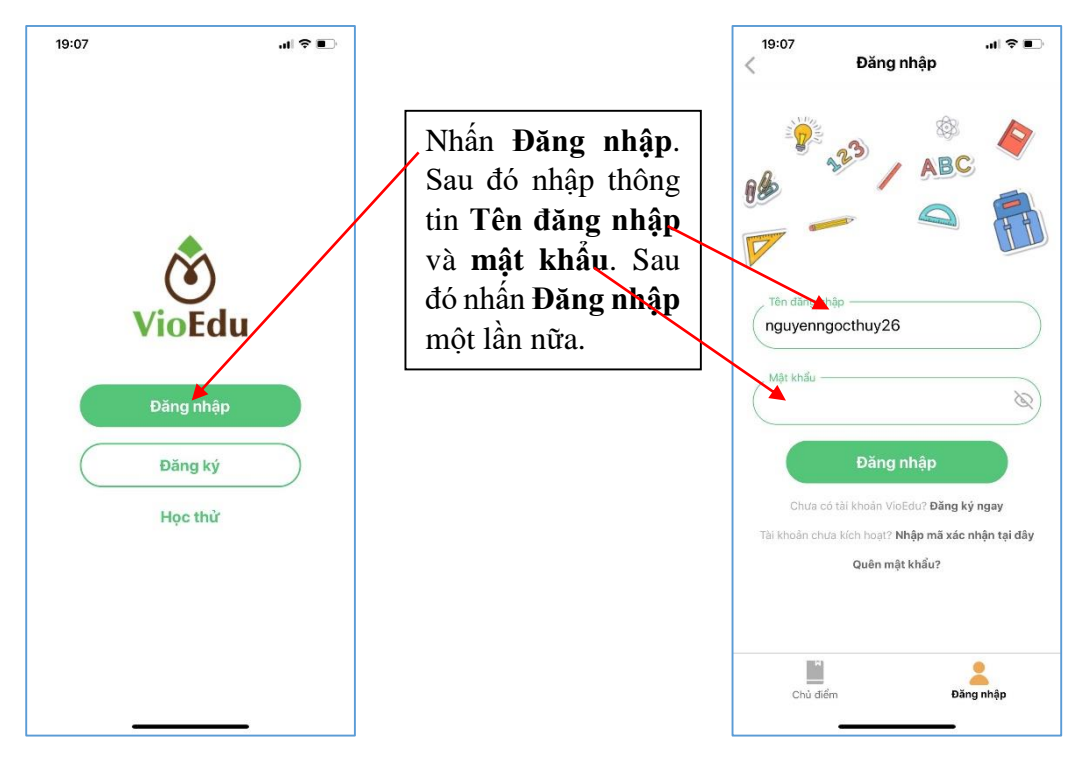

Nếu đăng nhập thành công hệ thống sẽ chuyển đến giao diện như hình bên dưới:

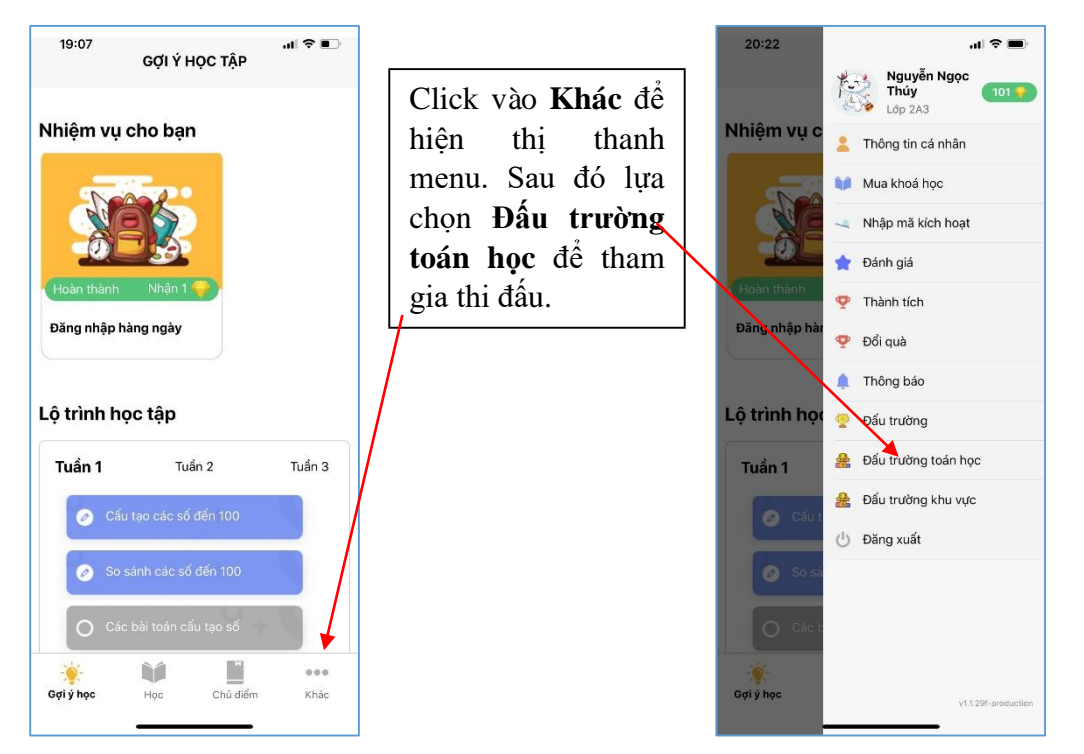

Các trận đấu sắp diễn ra sẽ hiển thị phía trên như hình bên dưới.

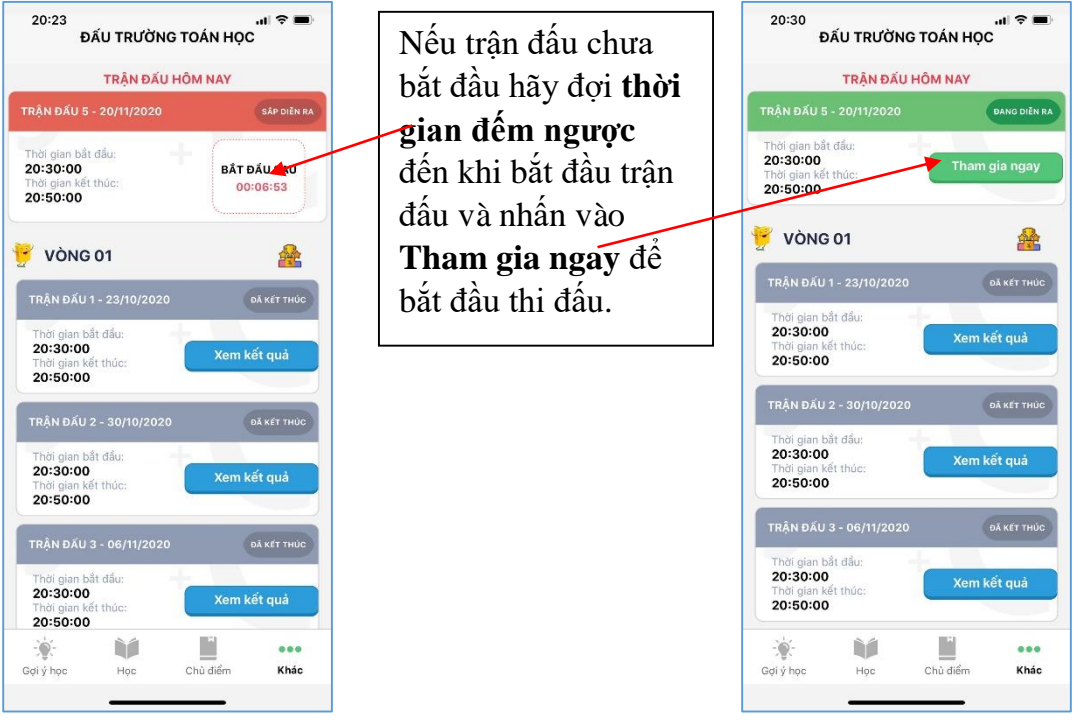

Giao diện đấu trường sẽ hiển thị như hình dưới đây:

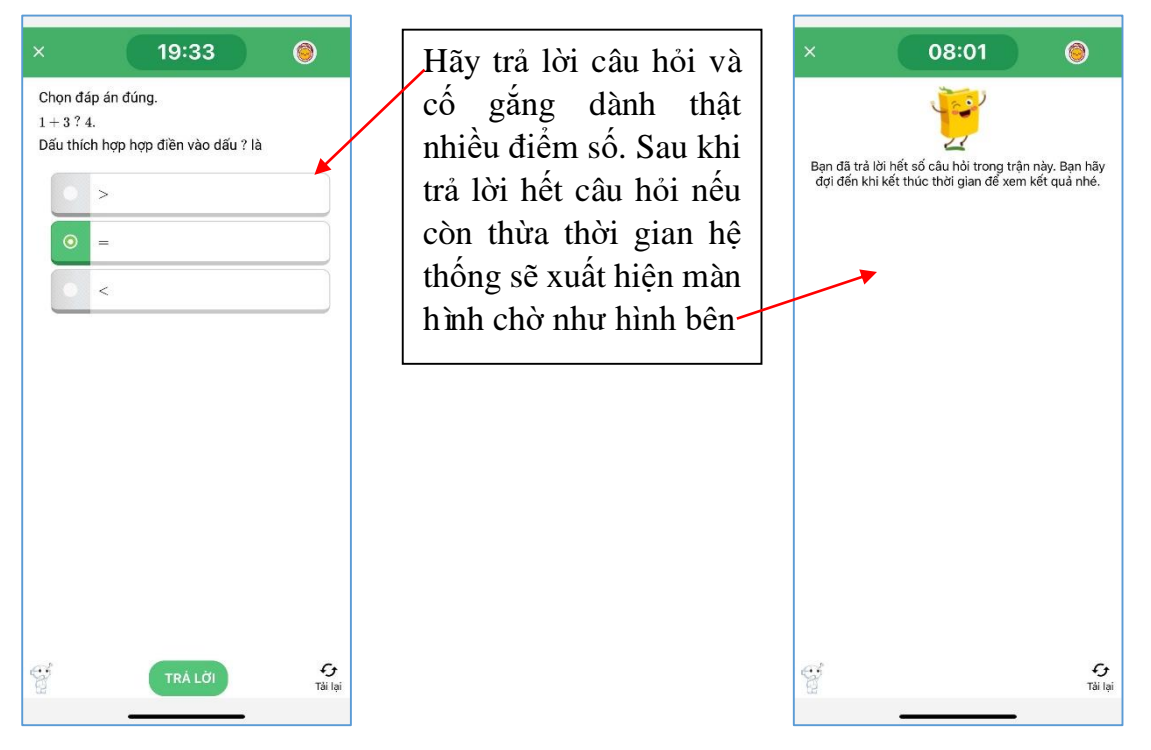

Lưu ý: Các ban học sinh đừng thoát khỏi hệ thống vì sau khi kết thúc thời gian làm bài các bạn sẽ được quay thưởng **Vòng quay may mắn** với nhiều phần quà hấp dẫn.

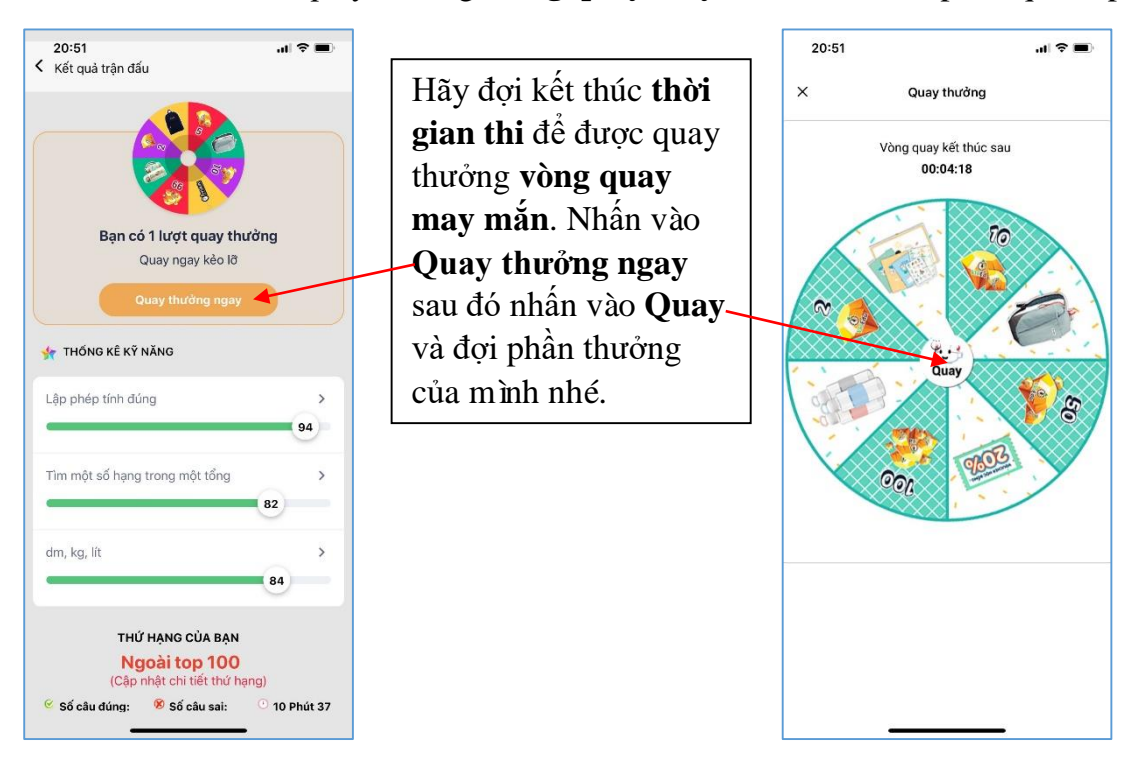

Chờ đợi và nhận thưởng

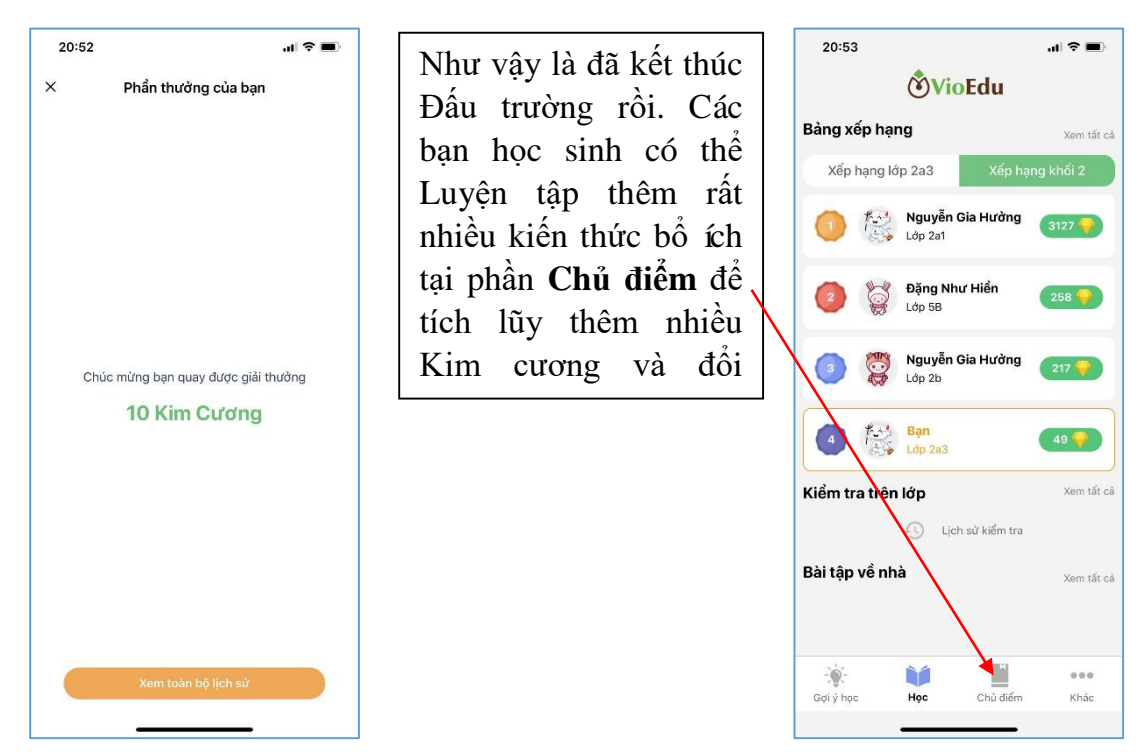

Hãy nhớ lịch thi đấu trường hàng tuần nhé!